# 座長・演者 マニュアル

## リモート参加における端末

Zoom は Windows、Macintosh、Android、iOS でご利用になれます。

端末にはウェブカメラとマイクが必要です。

発表時はマイク付きヘッドフォン(イヤホン)をご利用になることを推奨いたします。

内臓マイクを使うと周囲の音声も拾ってしまい、視聴者(参加者)が余計な雑音などで発表が聞き取れなくなる可能性 があります。

PC はブラウザでも Zoom が利用可能ですが、Zoom アプリをご利用の場合は最新バージョンであることをご確認 ください。

https://support.zoom.us/hc/ja/articles/201362393 https://support.zoom.us/hc/en-us/sections/360008531132 ※Android、iOS の場合はアプリをインストールする必要があります。 ※ブラウザでログインする場合、機能が一部使用できない場合もございます。

【動作環境安定のためのお願い】

- お使いの端末は電源に接続し、バッテリー駆動は避けてください。
- ログイン前に Zoom 以外のアプリは閉じてください。
- 「バーチャル背景」のご利用はなるべく避けてください。
- ご自身の発表時間帯に通信環境が不安定にならないか事前にご確認ください。 (時間帯によって、周囲のインターネット利用が多く通信速度が遅い場合があります)

#### 録音・録画による記録

録音録画、発表スライドの画面キャプチャは固くお断りいたします。

## 著作権

オンラインによる発表は著作権法上の「公共への配信」となります。発表資料の著作権は、演者に帰属します。 発表内容が第三者の権利や利益の侵害問題を生じさせた場合、演者が一切の責任を負うことになります。 発表資料内において、他者が著作権を有する音楽・映像・動画を未承諾でご利用なりませんよう、ご注意くだ さい。

発表当日

#### ログイン方法

ご発表セッション開始20分前までに会場へ「ログイン」してください。

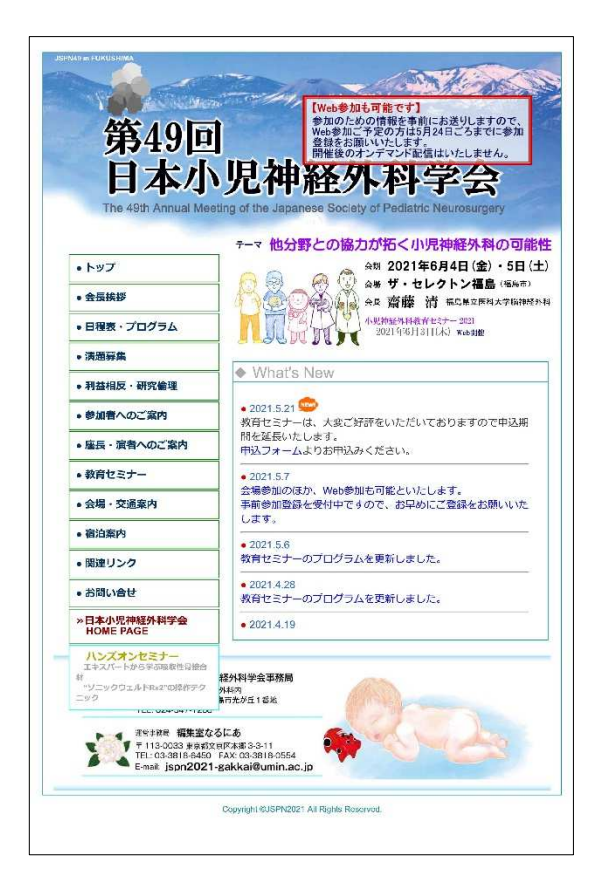

① オンライン会場

学会 WEB サイト(http://jspn2021.umin.jp/)から、 オンライン会場へお入りいただけます。

② ログイン画面 参加登録した方にお送りしている、ID 及びパスワードをご 入力ください。

③ 会場 ZOOM へ A 会場、B 会場、C 会場をお選びください。

ZOOM ウェビナーへ移動します。

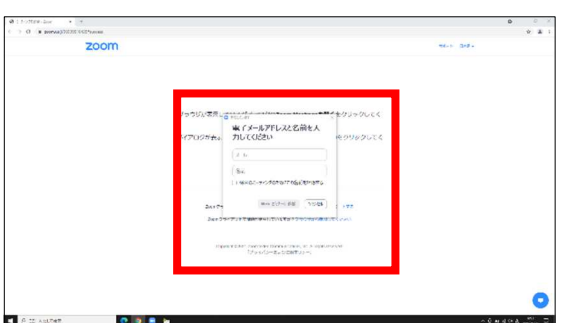

④ ZOOM にログイン

メールアドレスとお名前をご入力くだださい。

お名前の入力例

〈座長〉 ・・・・ 座長:食道 太郎(お名前) 〈演者〉 ・・・・ 演者:食道 太郎(お名前)

ZOOM を PC に登録されている方は、この画面は出ずに、 ZOOM にログインされます。

⑤ パネリストへ

座長、演者の皆様は、「視聴者」で ZOOM にログインいただ きます。 ログイン後、運営側で、パネリストに変更いたします。 パネリストに変更後は、カメラ、マイク off で待機お願いし ます。

## 発表まで

ログイン後、発表時間まで、マイク off、ビデオ off でお待ちください。 ただし、接続トラブル等により、順序の入替の可能性もありますので、 セッション開始時から継続的にログインし、お待ちください。司会者に指示に従ってください。

# マイク・ビデオ

講演中のカメラ画像(顔画像)

- 座長 ・・・ 担当のセッションになりましたら、カメラ、マイクonにしてください。 発表中は、カメラ、マイクoffにしてください。 発表が終わりましたら、カメラ、マイクonにして、ディスカッションをお願いします。
- 演者 ・・・ 各自発表になりましたら、カメラ、マイクonにしてください。 各自発表(質疑応答まで)が終わり次第、カメラ、マイクoffにしてください。

大会中、担当セッション以外で、カメラ、マイクonになっている場合、大会事務局でカメラ、マイクをoffにさせて頂き ます。

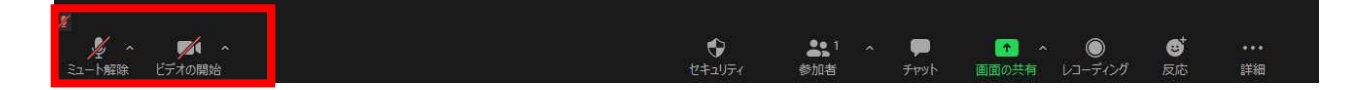

# 当日のオンライン上のトラブルなど

「入室できない」などトラブルが発生した場合は、以下へご連絡お願いします。

お問い合わせ : 070-5287-4523(オンライン担当)